## **HOW TO RAISE A TICKET AND CHECK ITS STATUS**

1. Hover to **SERVICES** on the top menu and click on **Wealth Management**

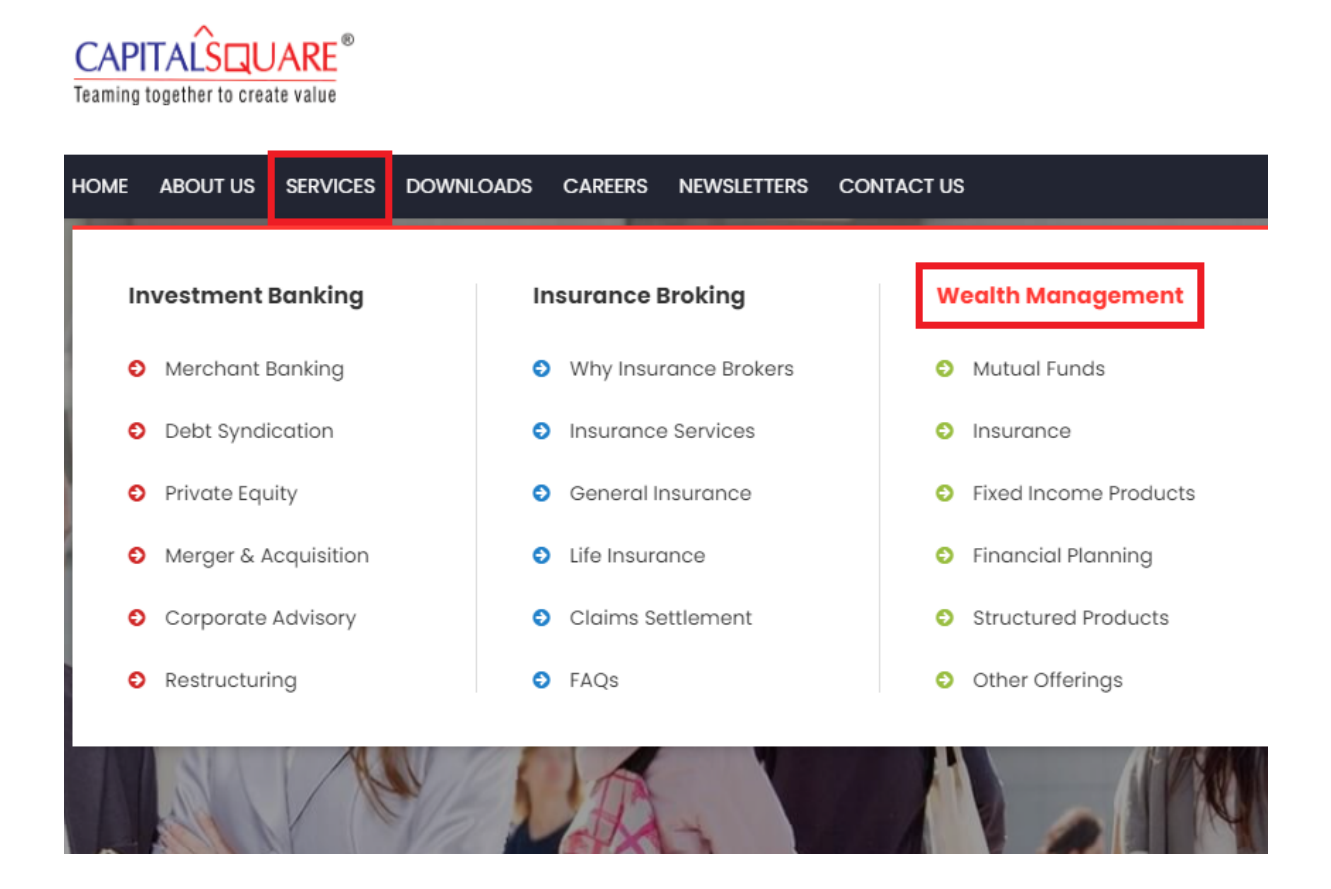

2. Scroll down to bottom of the page and click on **RAISE A TICKET** 

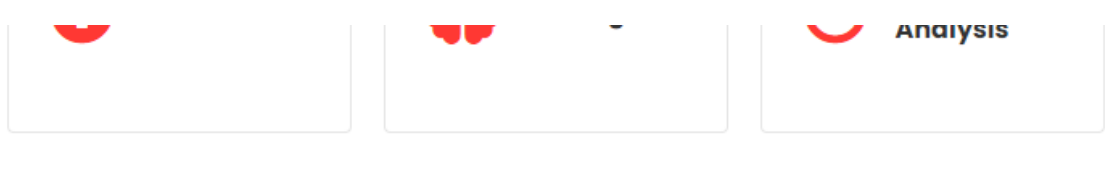

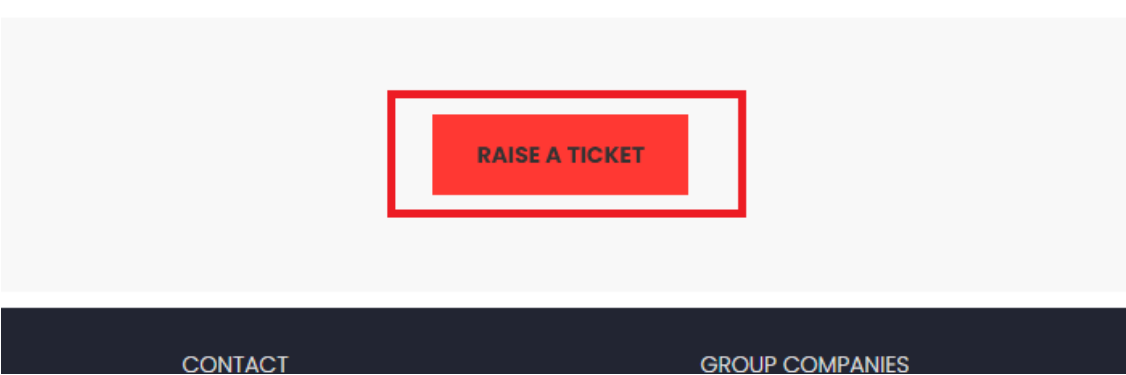

3. Click on Register now if you haven't already registered, otherwise Sign In with your existing credentials.

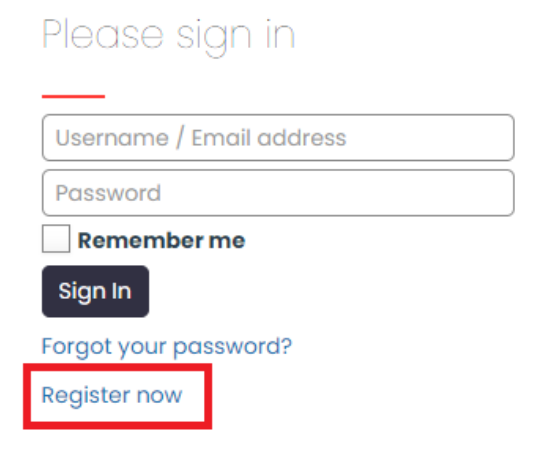

4. Fill in the required fields and click on Sign Up.

## Please sign up **First Name** Last Name Username **Email Address** Password Confirm Password Sign Up Cancel

5. Enter the OTP you will receive in your provided email address in next screen.

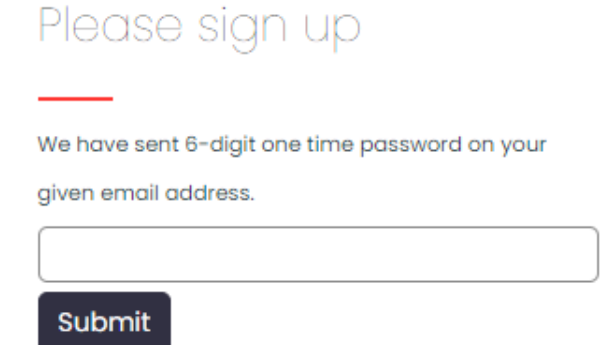

6. After entering the correct OTP, your account is successfully created, and you will be redirected to Ticket Module, now click on **New Ticket**

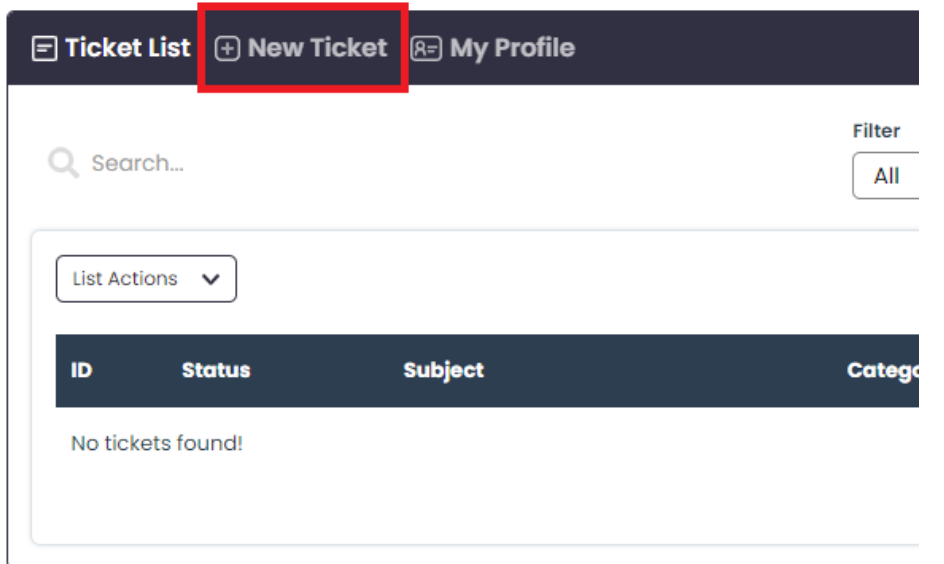

7. Enter Subject & Description, accept the terms and click on **Submit.** 

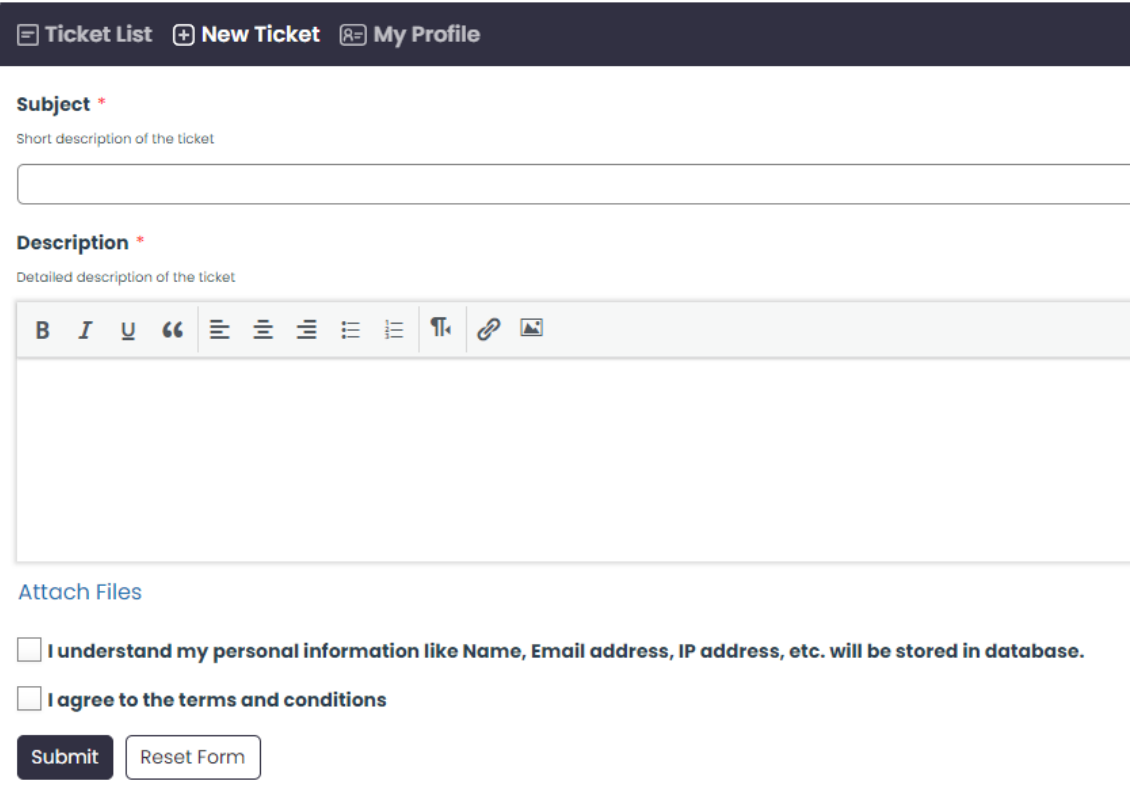

8. Once done, you will receive confirmation message with direct link to the ticket as shown below

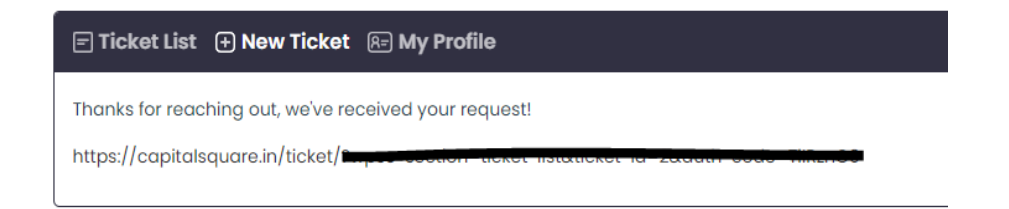

9. Click on **Ticket List**, and you will see the status of your Ticket, To view more details or submit additional response, click on the Ticket as shown below

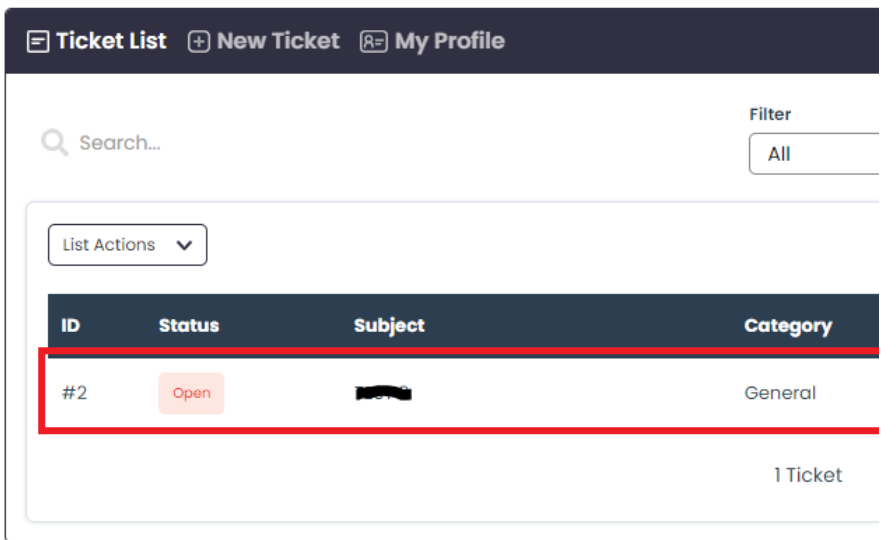

10. Here you will find all communication, you will receive email notification when one of our agent replies to your ticket.

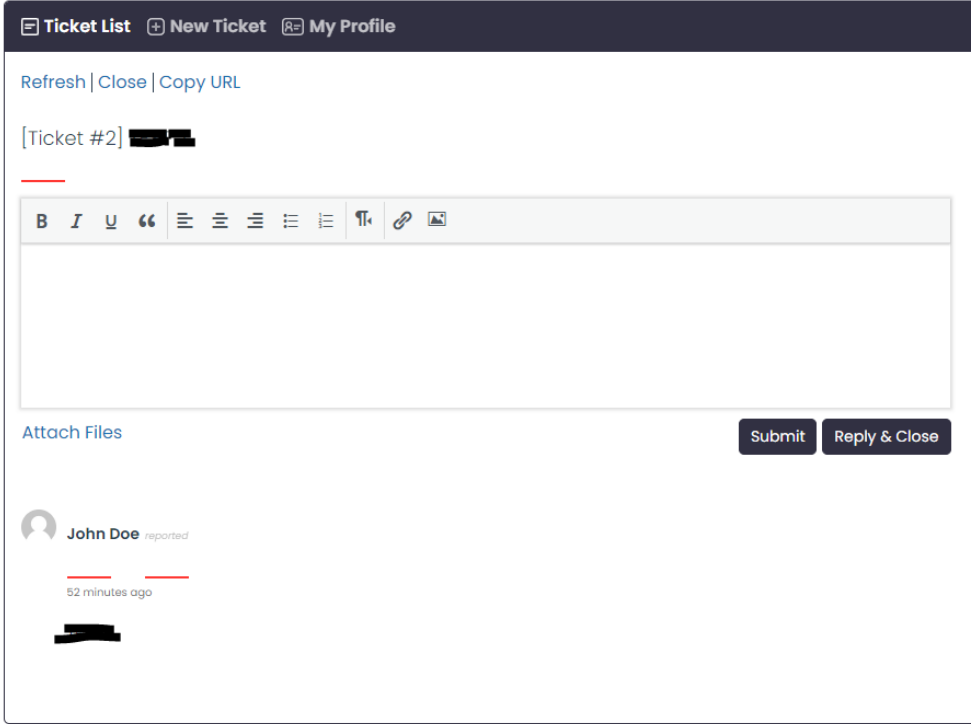